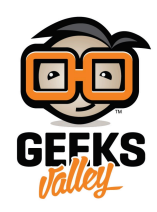

# [Dashboards](https://geeksvalley.com/en/tutorial/dashboards-and-ui-nodes/) [وواجهات المستخدم ف](https://geeksvalley.com/en/tutorial/dashboards-and-ui-nodes/)ي Node-Red

في هذا الدرس سوف نستعرض بعض التقنيات التي تسمح لنا بعمل عرض تصوّري للبيانات (visualize data) التي تمر خلال التدفقات. سوف نركز عل ثلاث أساليب:

- استخدام الطرف الثالث من أداة Dashboard وهى FreeBoard (الجزء الأول)
- استخدام العقد الافتراضية لواجهة المستخدم (Dashboard (المقدمة بشل افتراض ف RED-Node (الجزء الثاني)
	- استخدام أداة الرسم التخطيط للجافا سريبت القياسية (الجزء 3).

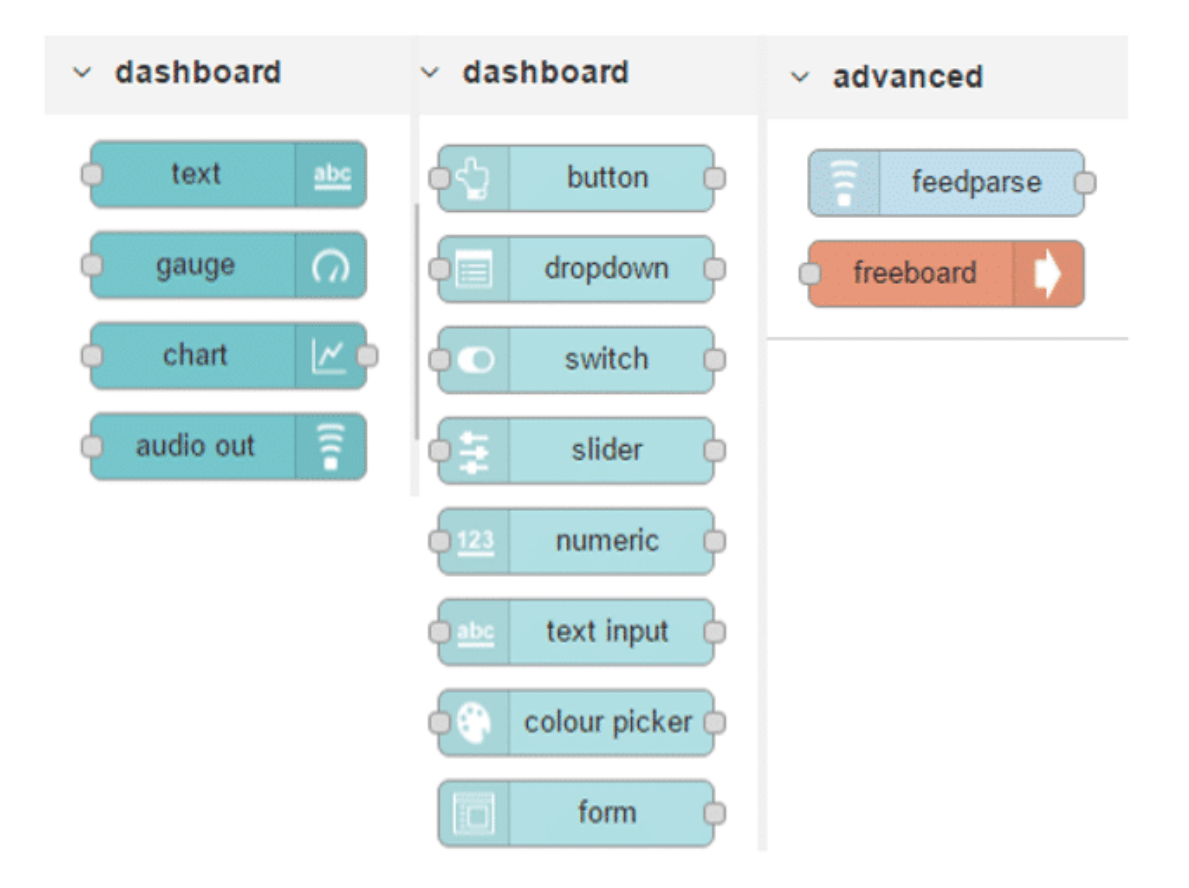

بنهاية هذا الدرس ستكون لديك معرفة كافية لتحديد الطريقة المناسبة لتحقيق احتياجاتك في الحصول على عرض تصويري للبيانات على صفحة ويب.

### استخدام خدمة لوحة التحم FreeBoard :

تعد هذه الطريقة مثالا بسيطا لقراءة وعرض البيانات تصويريا باستخدام عقدة FreeBoard من عقد الـRed-Node . سوف نستخدم خدمة FRED القائمة على السحابه كمحرك للـNode-Red ونستعرض البيانات تصويريا من خلال خدمة الطقس على الانترنت يمكن تقسيم هذا المثال إل جزئين:

> الأول: إنشاء عقدة الطقس openweathermap في FRED الموجودة ضمن العقد المدمجة. كما قمنا به في در[س بناء](https://geeksvalley.com/tutorial/building-your-first-flows/6/) [التدفقات:تنبيهات الطقس](https://geeksvalley.com/tutorial/building-your-first-flows/6/)

> > الثان: عرض البيانات من عقدة openweathermap باستخدام عقدة FreeBoard

أولا لإنشاء عقدة الطقس قم بإنشاء حساب أو تسجيل الدخول إلى http://openweathermap.org/appid للحصول على مفتاح API الخاص بك.

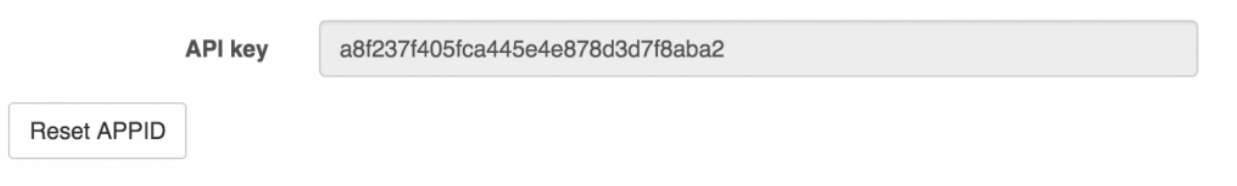

قم بسحب عقدة الطقس openwethermap إلى مساحة العمل والنقر عليها مرتين لإدخال البيانات: مقتاح API وإحداثيات مدينتك.

نقوم بعد ذلك بربطها بعقدة الإخراج debug والضغط عل نشر Deploy

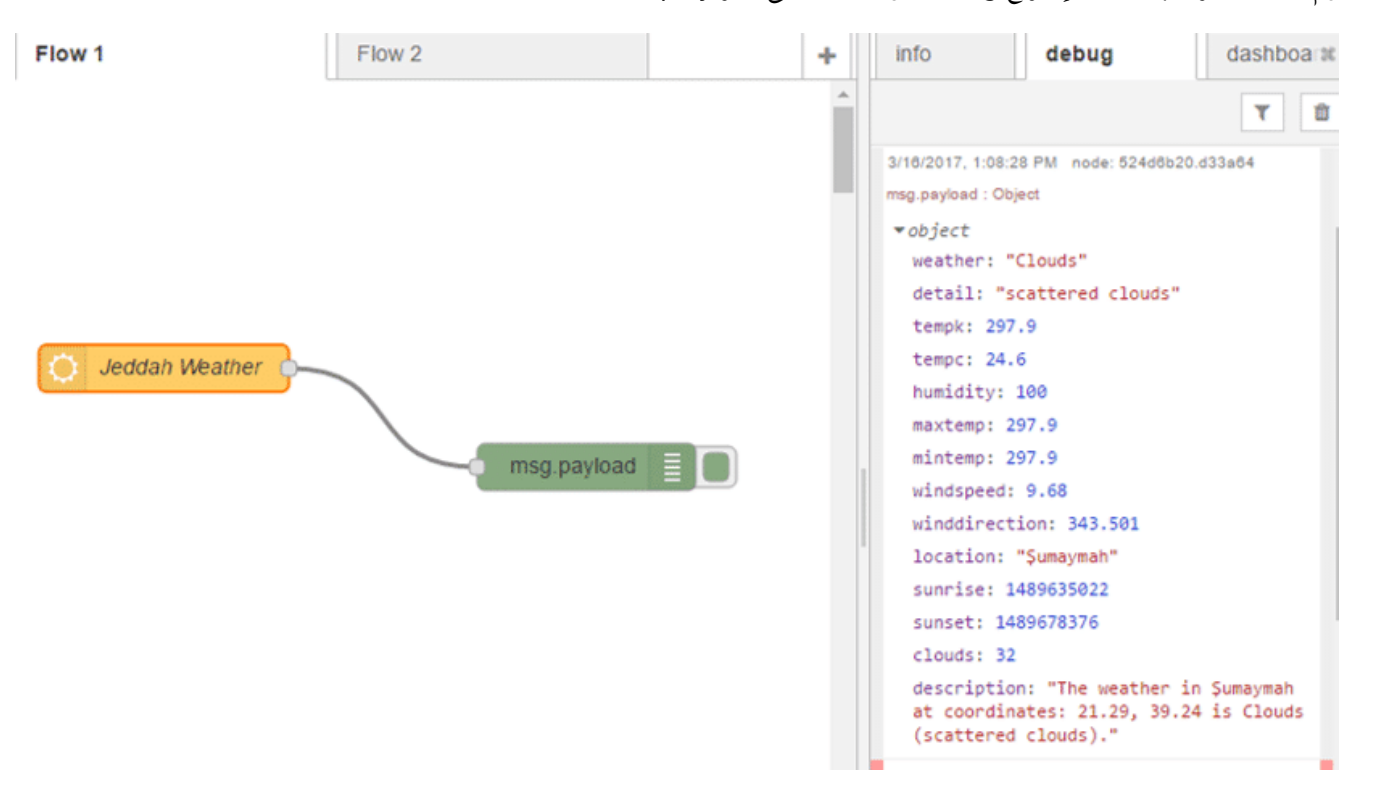

نجد أن البيانات التي تظهر في لوحة الإخراج debug هيكل JSON مما يعني أنه يمكننا استخدام أي من هذه القيم ببساطة. سنقوم بإنشاء صفحة تحم لعرض البيانات مرئيا باستخدام عقدة FreeBoard .

نقوم بسحب عقدة FreeBoard إل ساحة العمل والنقر عليا مرتين لتسميتها

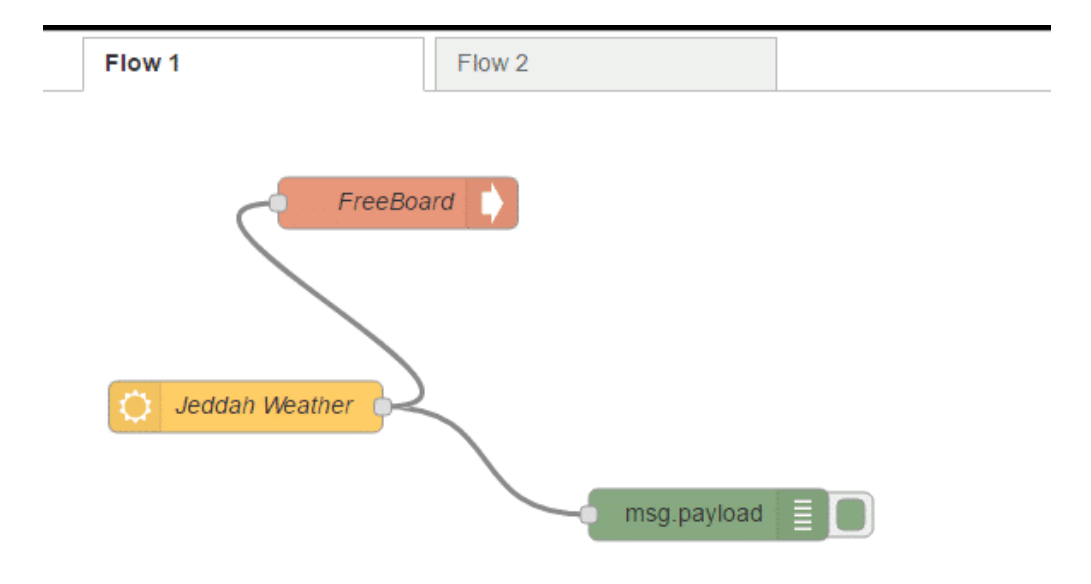

بالنقر على نشر Deploy ستحصل عقدة الطقس على البيانات وتقوم بإرسالها إلى كلا من عقدة الإخراج depug وعقدة freeboard. عقدة FreeBoard ذكية جدًا فهي تقوم باستقبال البيانات وتحليلها ومعرفة كيفية جعلها متاحة باستخدام واجهة المستخدم FreeBoard للحصول على مزيد من المعلومات عن هذه العقدة قم بالنقر على علامة التبويبinfo في لوحة الإخراج

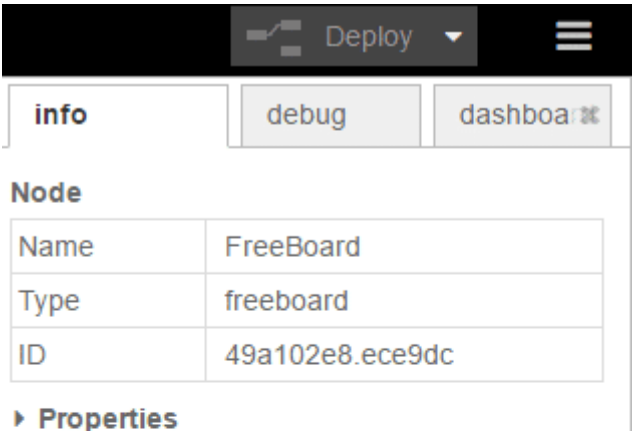

Using this node you can transmit information to freeboard. Just send some JSON msgs (for example using a function node) to this node and receive them in freeboard. Open your local Freeboard and add the Datasource that is named like the Freeboard Node in Node-RED (see "name" below "Properties" in the table above).

قم بالضغط على الرابط في لوحة المعلومات أو الرابط التالي:

/https://{username}.fred.sensetecnic.com/api/freeboard

#### ستفتح لك نافذة تبويب جديدة

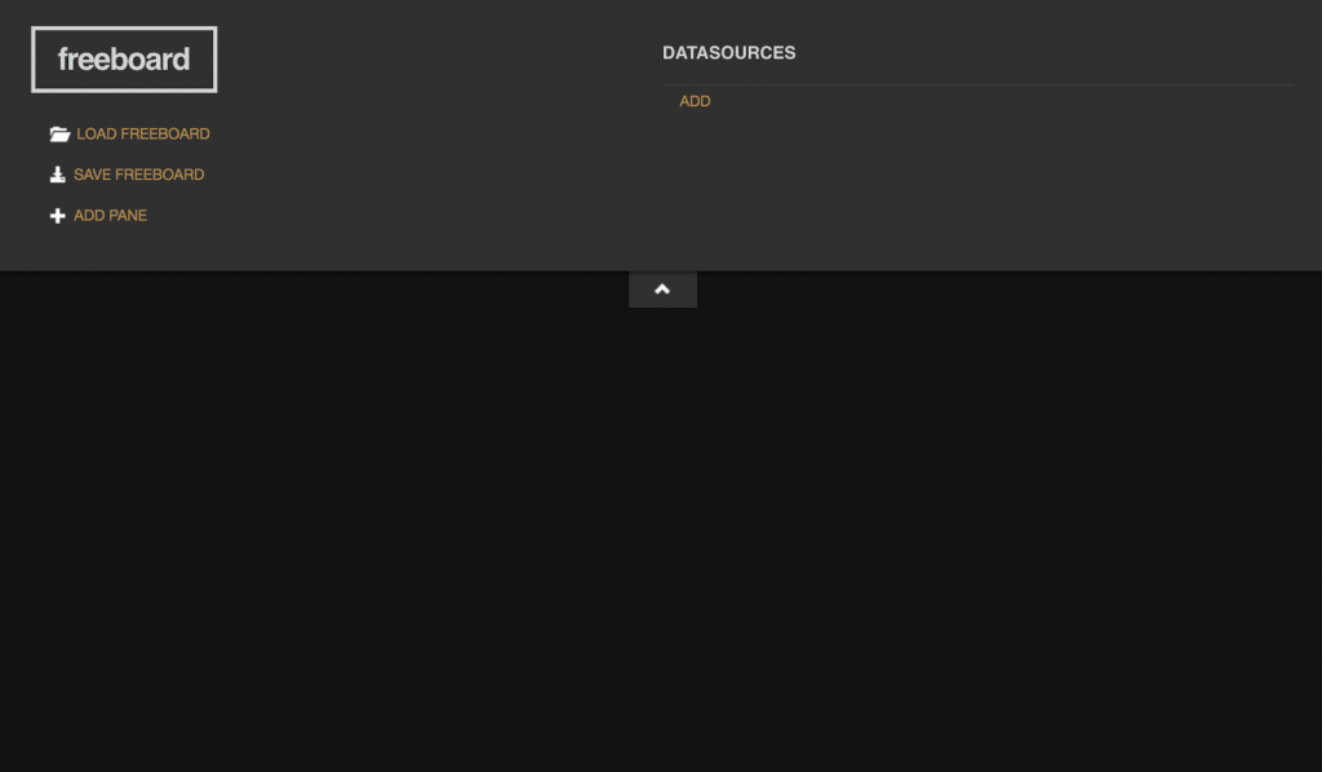

هذا التبويب يسمح لك بعمل عرض تصويري للبيانات ف FreeBoard وحفظها وتحميلها.

**سنقوم الآن بعمل عرض تصويري لبيانات الطقس لدينا،** نحتاج أولا إل إضافة مصدر للبيانات ف freeboard . انقر عل" ِADD" تحت عنوان "DATASOURCES"

وتحت عنوان "TYPE "حدد اسم العقدة "FreeBoard". ف حالتنا أطلقنا عليها اسم "freeboard "مما سيسمح لنا بالوصول إل أي بيانات تتصل بعقدة "freeboard" في Node-Red.

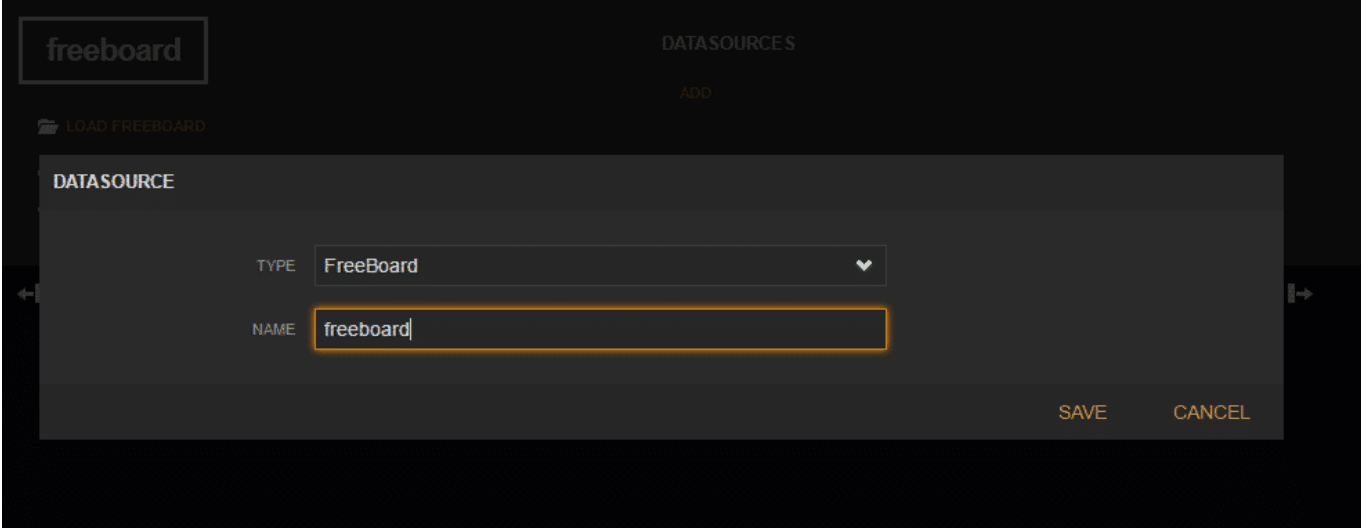

سنقوم الآن بإضافة pane انقر على "ADD PANE" سوف يظهر لنا جزء جديد فارغ. ولإضافة "Widget" قم بالنقر على علامة ( + ) ف الجزء الجديد واختر ""Gauge

> تحت "DATASOURCE "قم باختيار عقدة "Freeboard". كما تشاهد فإن حقول البيانات المختلفة ف عقدة الطقس openwethermap هيل JSON متاحة لتصويرها مرئيا.

إذا لم تظهر لك الحقول في القائمة المنسدلة قم بالرجوع إلى صفحة Node-Red وانقر على نشر deploy مرة أخرى ليتمكن freeboard من استقبال البيانات وتخزينها

في هذا المثال قمنا باختيار "tempC"

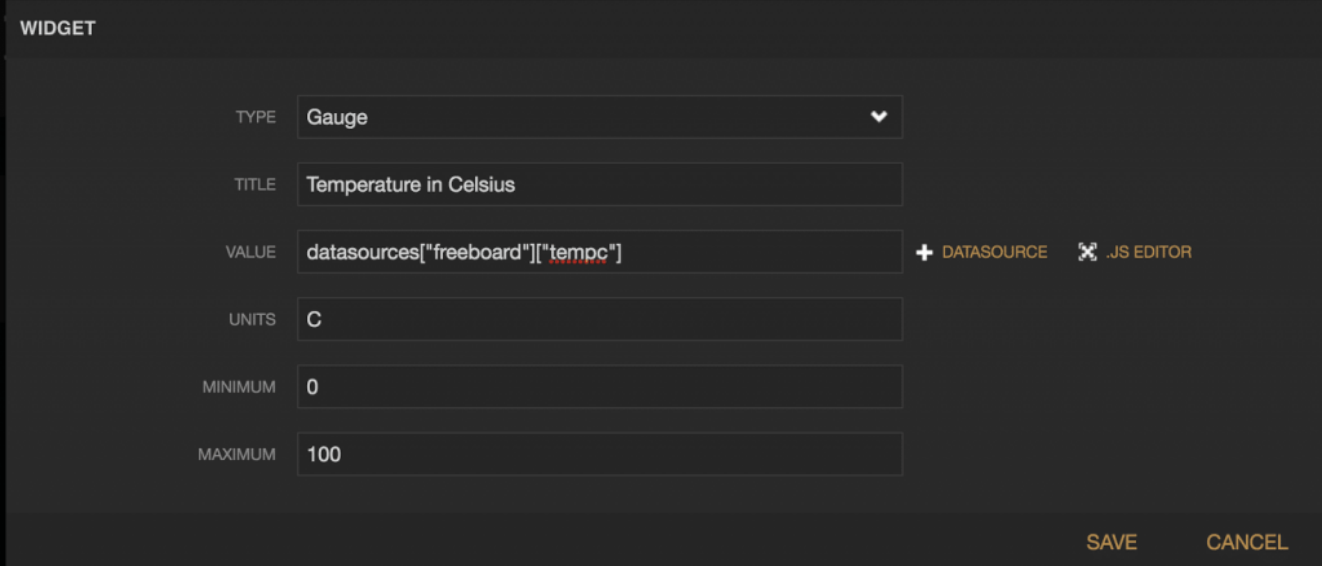

FreeBoard يأخذ البيانات بشل أساس هيل JSON لينتج الحقول الأخرى

العرض التصويري لبياناتك ينبغي أن يظهر بهذا الشكل:

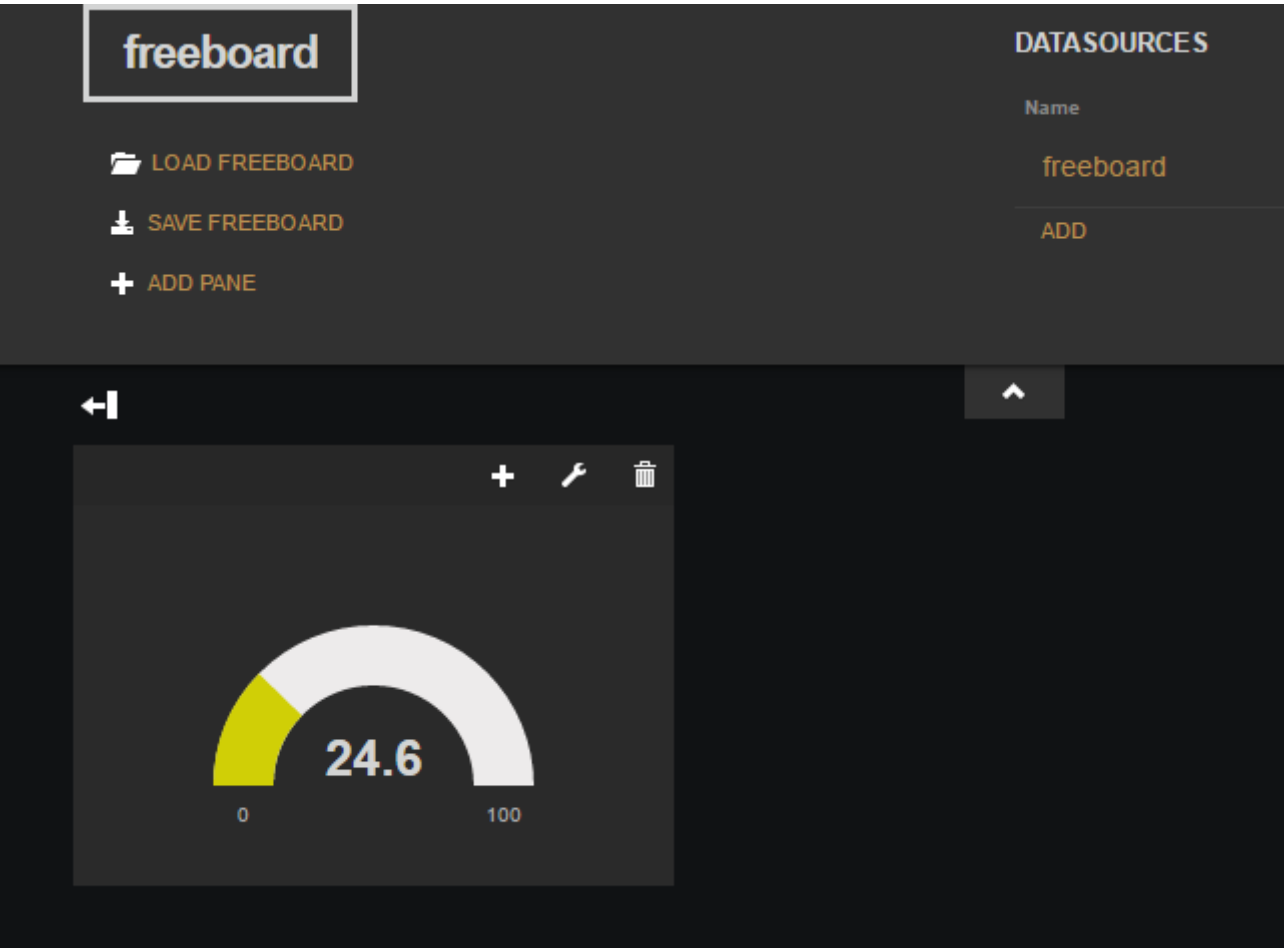

## مقدمة لعقد واجهة المستخدم من Node-RED-dashboar :

ف هذا المثال سنستخدم العقد المضمنة ف Red-Node. إذا كنت تستخدم FRED فتحقق من إضافة هذه العقدة من خلال زر إضافة/إزالة العقد ف لوحة الإدارة وأنك لا تستخدم واجهة المستخدم القديمة للعقد.

في البداية سنقوم ببناء تدفق بسيط يرسل أرقامًا عشوائية بين 0 و 99 إلى رسم بياني بسيط. سنحتاج إلى:

- عقدة إدخال لترار إطلاق البيانات مرارا كل بضعة ثوان
	- عقدة معالجة function لتوليد أرقام عشوائية
- *وواحدة من عقد* dashboard-red-node *وف هذه المرة سنختار عقدة الرسم البيان* node Chart

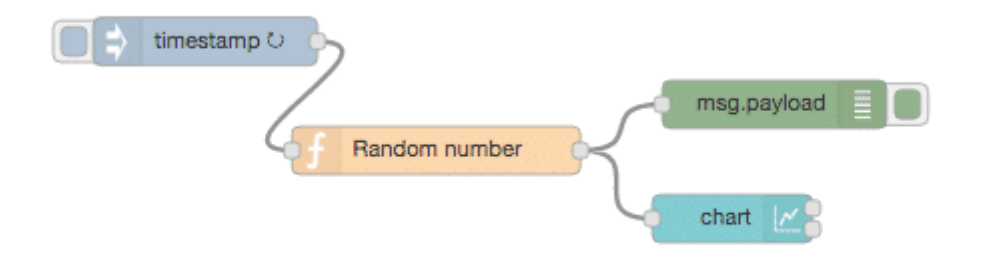

قبل أن ننظر في كيفية عمل عقدة الرسم البياني، سنقوم بتكوين عقدة إدخال تقوم بإرسال طابع زمني كل 5 ثوان عن طريق وضع الحمولة على الطابع الزمنى ونختار الفترة 5 ثوان فى حقل التكرار.

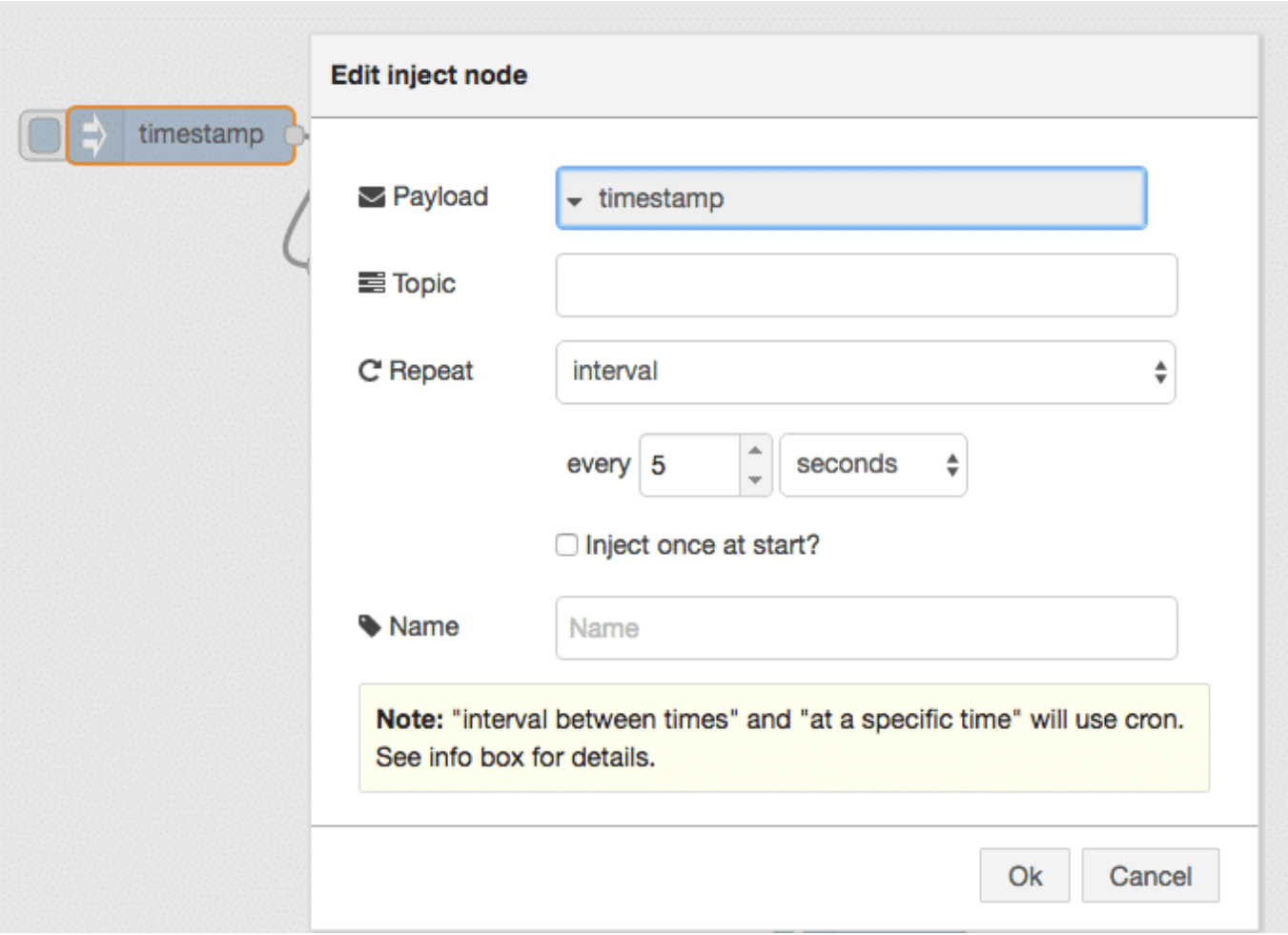

سيمثل هذا جزء الإدخال في التدفق الذي نريد بناءه

لإعداد عقدة المعالجة function لتوليد الأرقام العشوائية سنفوم بكتابة دالة رياضية بسيطة بواسطة جافا سكربت

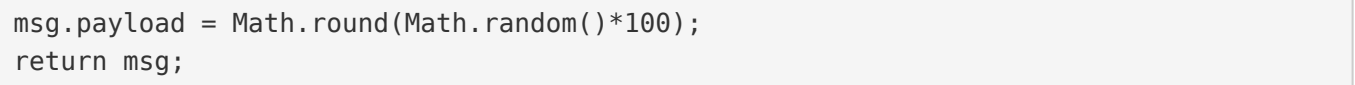

لمحة عن الود :

msg المتغير الذي يحتوي على نص الرسالة. استخدمنا الدالة ()Math.round للحصول على أعداد مقربة إلى أقرب عدد صحيح

والدالة 100\*()random.Math لتوليد أرقام عشوائية بين 0 و99

ستولد عقدة المعالجة رقم عشوائي بين 0 – 99 وتمررها إلى عقدة الرسم البياني

بالنقر مرتين على عقدة الرسم البيانى ستظهر لنا خيارات إعدادها

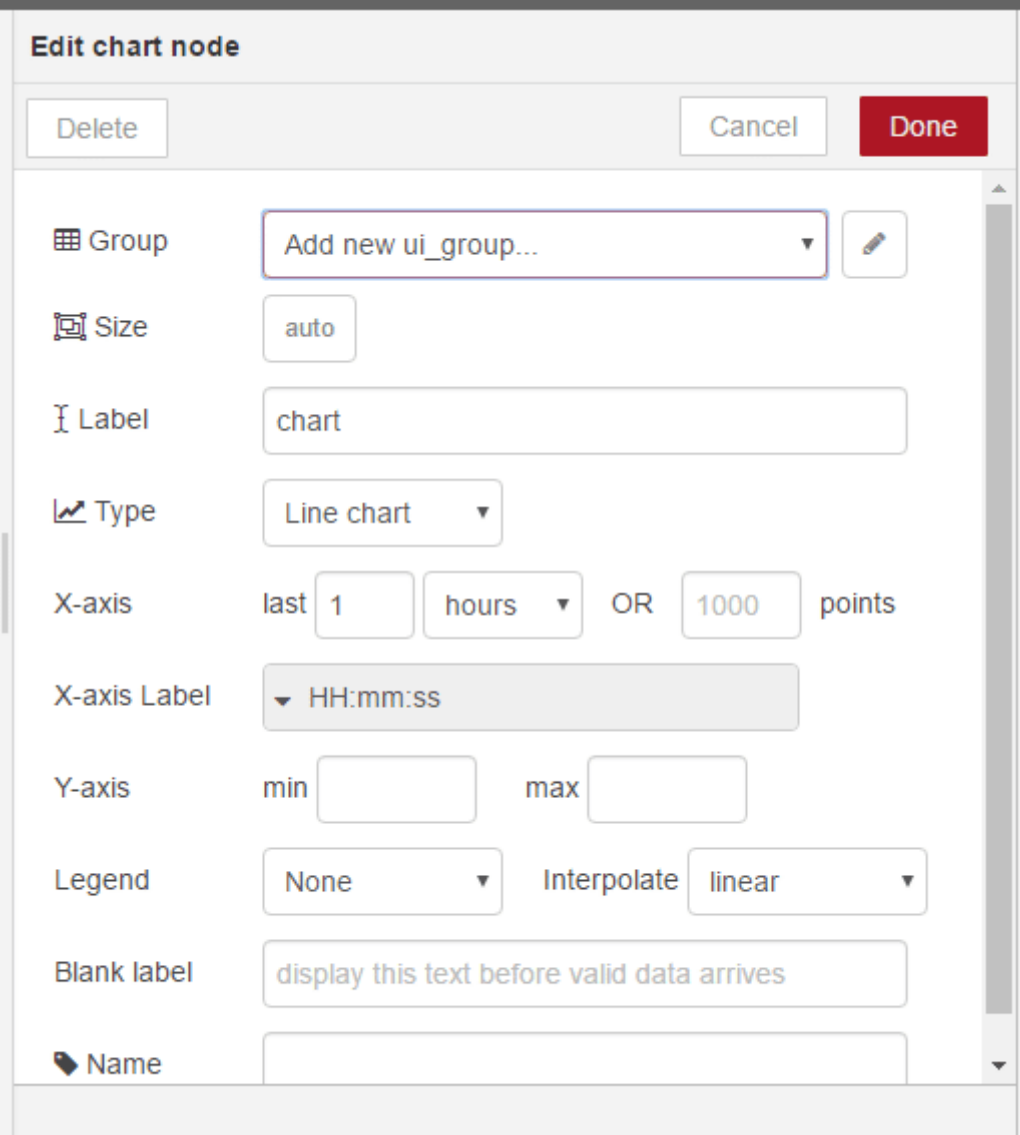

اذا قمت بالنقر على زر حقل Group، سيطلب منك إعداد علامات التبويب لواجهة المستخدم

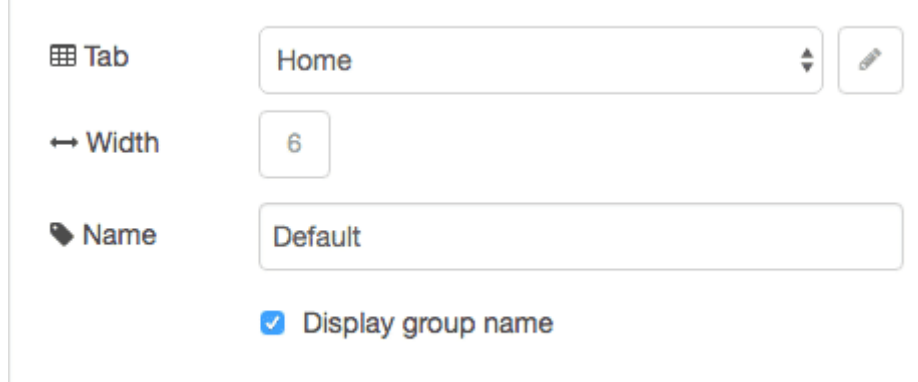

يسمح خيار التبويب بتحديد علامات التبويب التى تريدها فى صفحة واجهة المستخدم وسترى عنصر واجهة المستخدم (فى مثالنا هذا الرسم البياني ). علامة التبويب الافتراضية هي الصفحة الرئيسية Home التي نستخدمها هنا. إذا قمت بالنقر على زر تعديل edit في يمين حقل التبويب ستتمن من إنشاء تبويب جديد واختياره.

الآن سنستخدم الافتراضي Home

حقل الاسم هو الاسم الأساسي لعقدة Node-Red – الافتراضى هنا هو الرسم البيانى ويمكنك تسميته كما شئت

حقل المجموعة Group يسمح لك بتجميع عناصر واجهة المستخدم – سيأتى فيما بعد كيفية عمله عند إضافة عنصر واجهة مستخدم آخر –

يمكنك تسميته بأى نص الآن سنستخدم الافتراضى Home

حقل محور × : يتيح لك تحديد مقدار البيانات التى تريد من الرسم البيانى تخزينها وعرضها. كلما زادت القيمة في حقل last يعني آن بيانات أكثر سيتم تخزينها وعرضها عل الرسم

سنختار مدى قصير وهو 5 دقائق أي أن الرسم سيتضمن البيانات الواردة خلال 5 دقائق.

وأخيرا حقل Interpolate سيحدد كيف سيقوم الرسم البياني بإدراج القيم الفعلية التي يستقبلها في الرسم ، سنستخدم الافتراضي الخطي linear

قم بتوصيل العقد واضغط عل زر النشر Deploy

تأكد أن لوحة الإخراج depug تُظهر أرقاما عشوائية

ثم توجه إلى تبويب dashboard الافتراضية الخاصة بك لرؤية النتيجة عند العمل في FRED ستجد واجهة الاستخدام الخاصة بك كالتال:

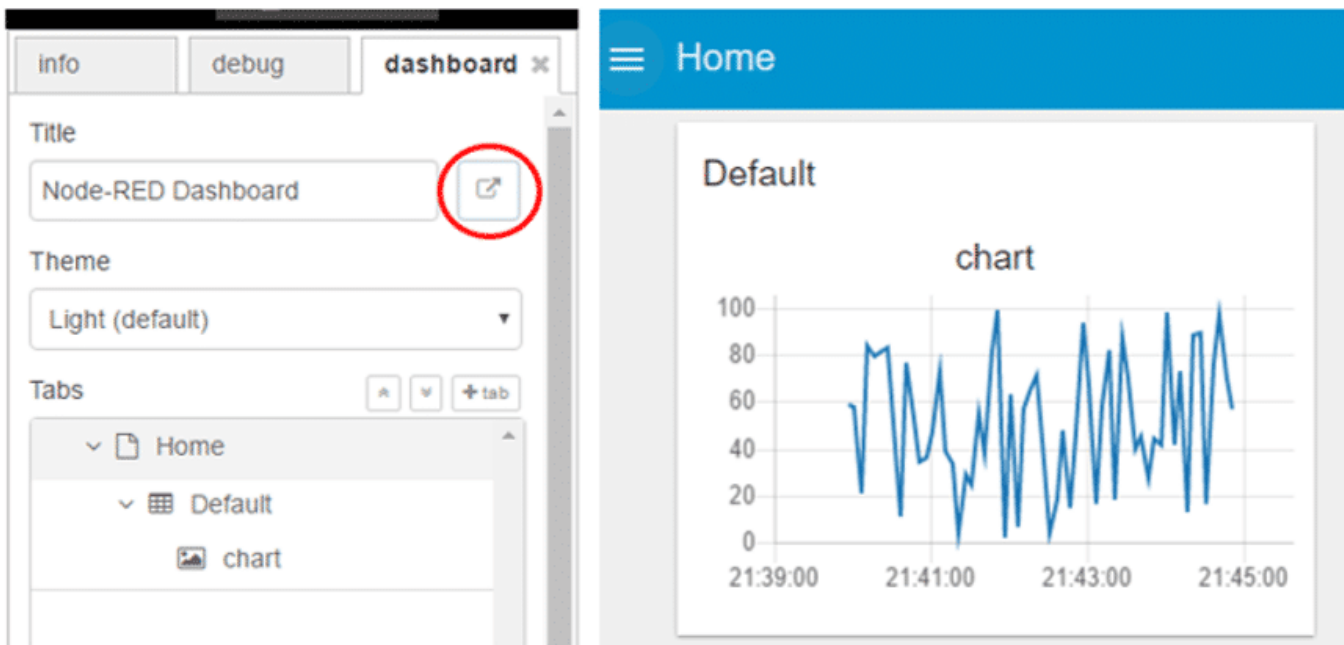

أو بزيارة الرابط التال

/https://{your username}.fred.sensetecnic.com/api/ui

يمكن الحصول بهذه الطريقة على رسوم بيانية رائعة وفقًا لمدى البيانات التي تختارها (محور Y) مع الزمن (محور x)

ويظهر اسم الرسم Default كما تم اختياره خلال تهيئة عقدة الرسم البيان

إذا كنت قد أنشأت علامات تبويب خاصة بك فستجد بالنظر إلى الزاوية العلوية اليسرى لصفحة الويب علامة التبويب الرئيسية Home وبالنقر عليها ستظهر لك قائمة منسدلة لعلامات التبويب التى أنشأتها.

سنقوم الآن بإضافة عناصر واجهة المستخدم أخرى إلى Dashboard. قم بإضافة عقدة Gauge إلى مساحة العمل وربطها بعقدة function. وبالنقر عليها مرتين لفتح الإعدادات الخاصة بها.

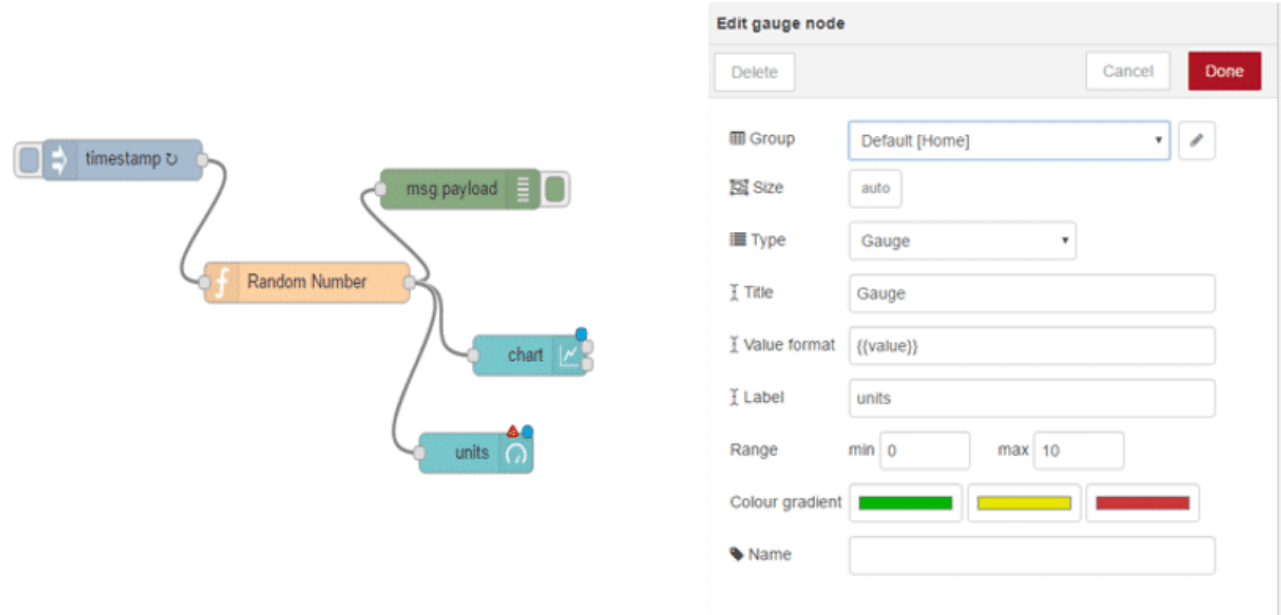

سوف نستخدم هنا نفس التبويب السابق Home ونفس المجموعة [Home [Default

حقلي Min و Max يسمحان لنا بتحديد الحد الأدنى والأقصى في المقياس الذي سيظهر. تأكد من تعيين الحد الأقصى 100 ليعطى أعلى قيمة من الأعداد العشوائية التي ستولدها عقدة function

في حقل التدرج اللوني يمكنك تغيير الألوان التي تظهر في المقياس

قم بالضغط على نشر deploy وتوجه إلى الصفحة الخاصة بك Dashboard لمشاهدة النتيجة

سيُظهر الرسم القيم العشوائية التي تم توليدها في الخمس دقائق الأخيرة وسيمثل المقياس القيمة الأخيرة

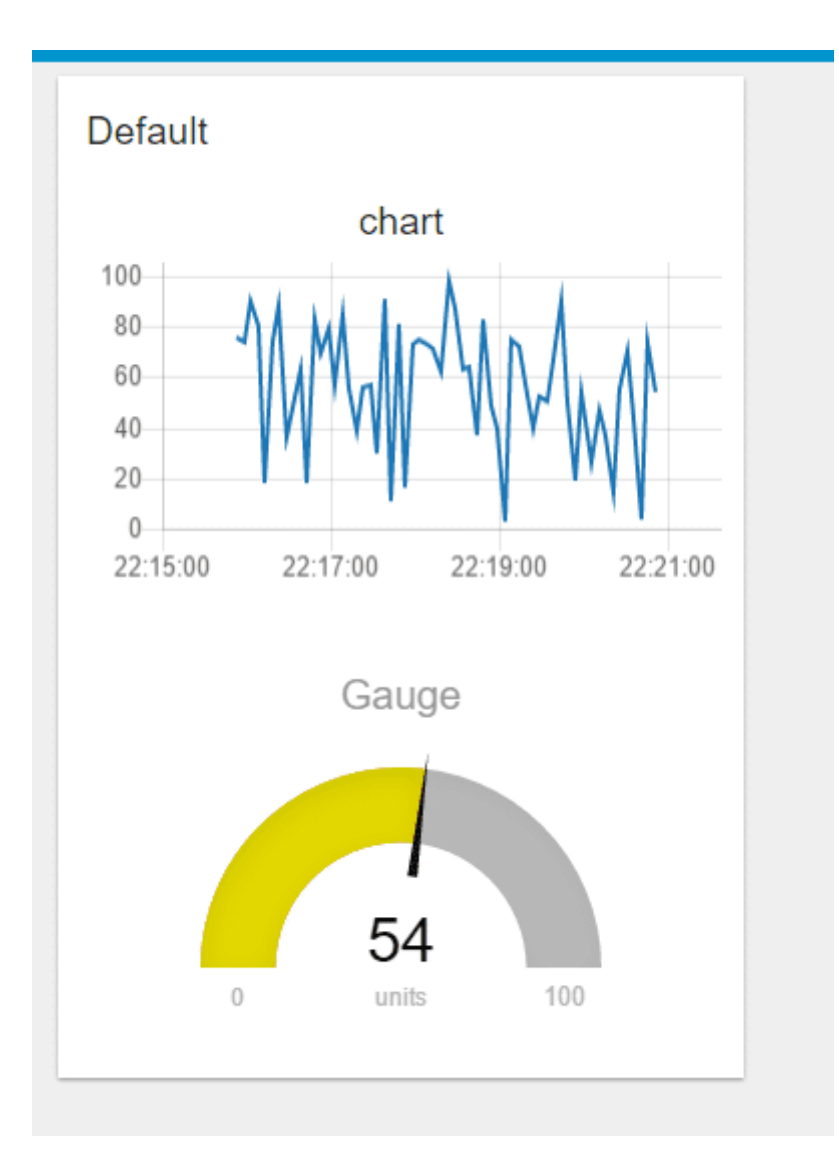

كمثال أخير سنستخدم عقدتين أخرى من عقد واجهة المستخدم وهما عقدة Slider وعقدة النص text لإظهار نفس البيانات عل شريط تمرير وكسلسلة نصية. قم بسحبهما إل مساحة العمل وربطهما بعقدة function

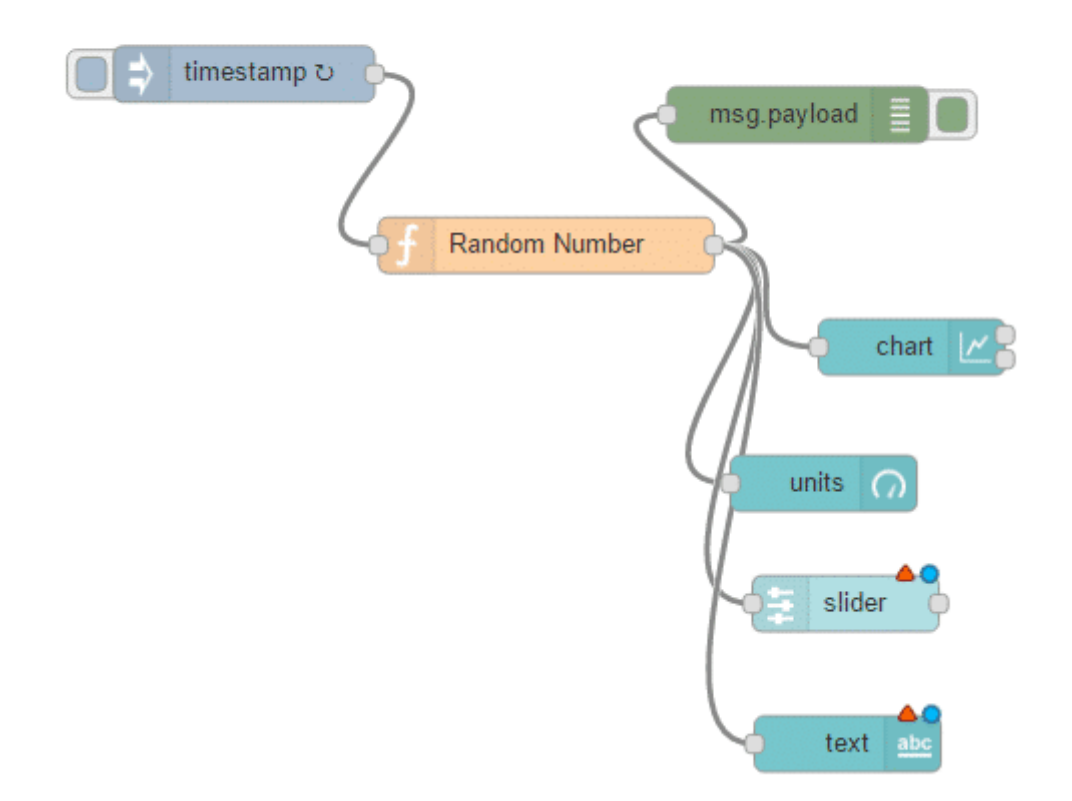

سنضع هاتين العقدتين تحت نفس التبويب Home لكن سنختار اسم مجموعة آخر وليكن "anthorWidget" ستحتاج إلى النقر على إضافة مجموعة واجهة استخدام جديدة (add new\_ui group) من القائمة المنسدلة لحقل Group ستحتاج إيضا لتعديل الحد الأدنى والأقصى للقيم (100 :max) في عقدة slider لإظهار الموقع الصحيح في شريط التمرير

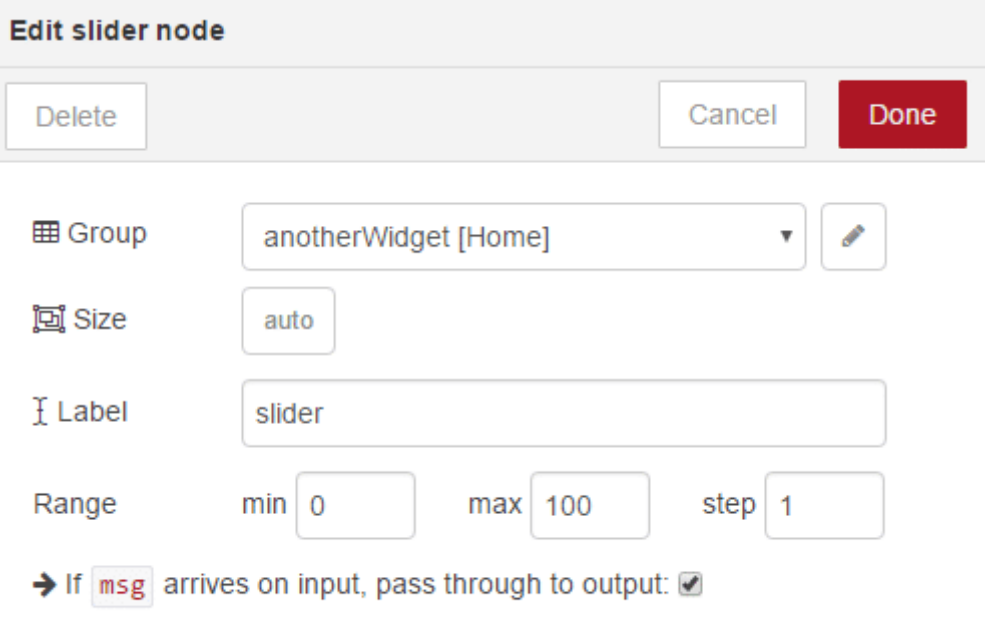

⊠ When changed, send:

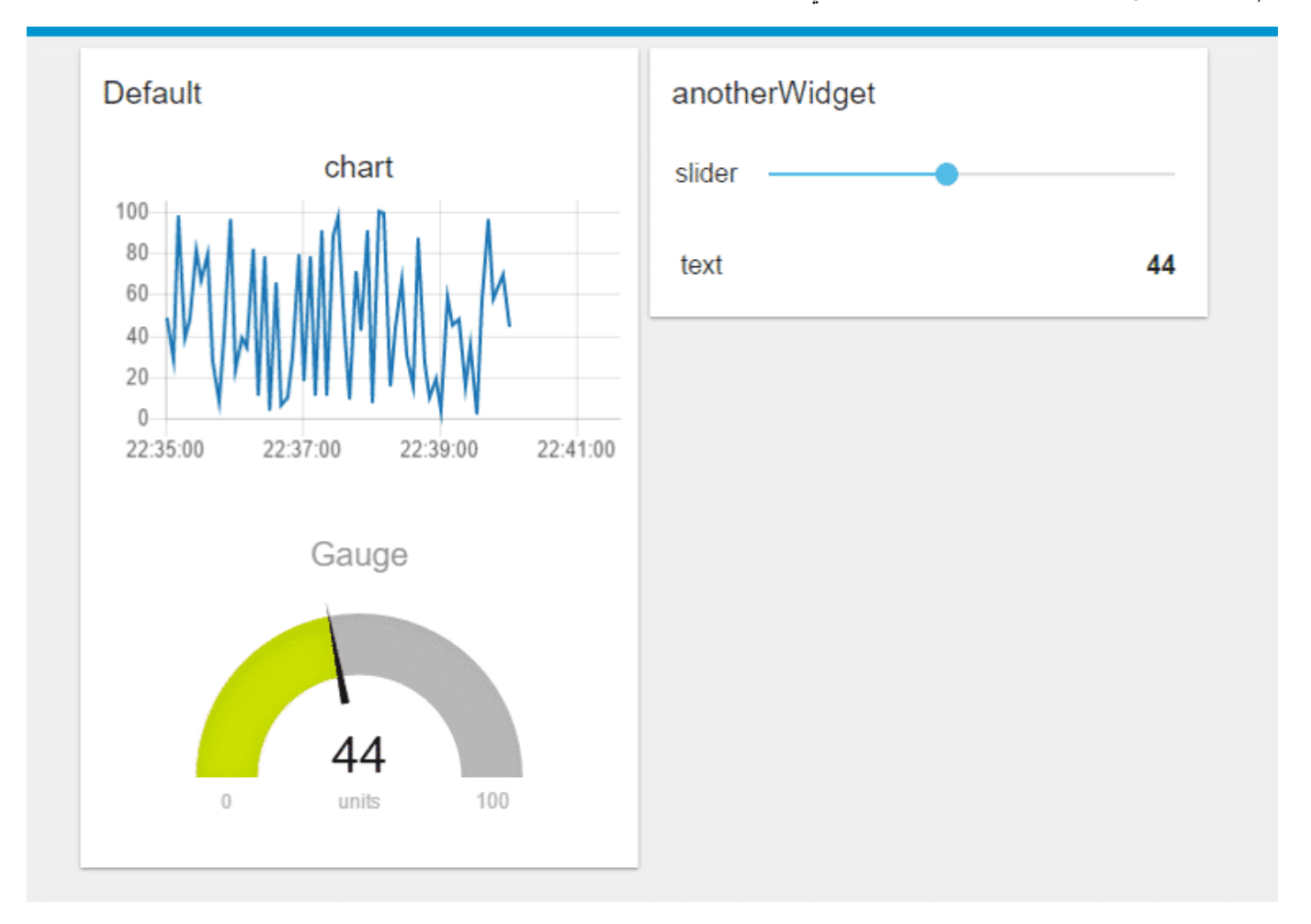

قم بالضغط على نشر deploy ومشاهدة النتيجة في صفحتك Dashboard

في علامة تبويب dashboard في FRED يمكنك إعادة ترتيب العناصر في الصفحة.

إذا لم يكن تبويب dashboard ظاهرا لك فانقر على زر القائمة في أعلى الزاوية اليمنى من الصفحة واختر view < dashboard

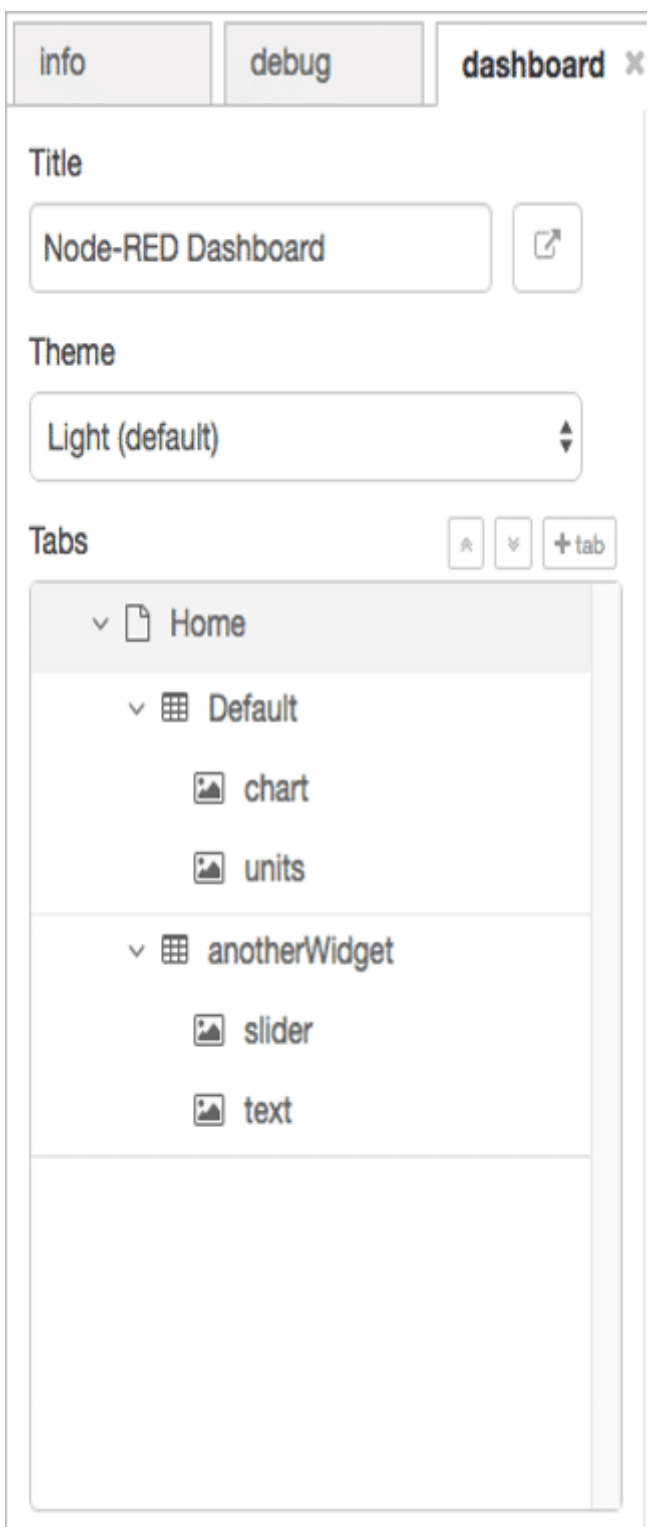

لديك الآن الأساسيات اللازمة لبناء صفحتك الخاصة dashboard باستخدام بيانات العالم الحقيق وربطها بعقد أخرى.

### استخدام مكتبة الرسم البياني للجافا سكريبت لبناء dashboard مخصصة :

سنستخدم في هذا المثال من درس بناء Dashboards وواجهات المستخدم خدمة الويب التي تتمثل في عقدة HTTP حيث تسمح لنا باستضافة صفحات ويب عبر قبول طلبات HTTP

لقد استخدمنا بالفعل هذا النهج في مثالنا الأول دون شرح التفاصيل من خلال عقدة الطقس openweathermap

حيث كانت تولد البيانات في هيكل JSON ثم عرضها تصويريا باستخدام مكتبة Morris.JS للرسوم البيانية.

تدعم المكتبة 4 أنواع رئيسية من الرسوم: الرسم الخطى والمساحة والأعمدة bar chart والحلقىchart donut و

سنستخدم في هذا المثال الرسم الحلقي لكن الطريقة ستكون نفسها بالنسبة لكل أنواع الرسوم البيانية.

سنبني تدفقًا يتكون من 4 عقد. العقدة الأولى والأخيرة هي عقدة HTTP كمدخل ومخرج تعملان معا بحيث تستقبل طلبات HTTP وترسل ردود HTTP

يمثل التدفق مثالا بسيطا لخادم ويب لرسم بيانات الطقس

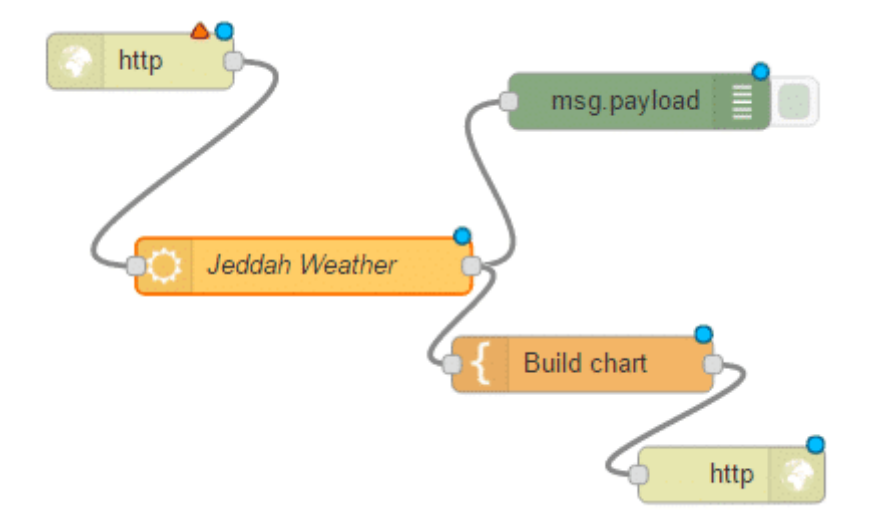

يستقبل هذا التدفق طلبات HTTP من أي مصدر ولين المتصفح، عند وصول الطلب يتم الاستعلام عن الطقس عبر عقدة openweathermap ثم يستخدم عقدة القالب template لبناء صفحة HTTP باستخدام بيانات الطقس ثم يمرر ذلك إلى عقدة الاخراج HTTP التي ترسل صفحة ويب للمتصفح.

بالنقر مرتين على عقدة الإدخال HTTP وتهيئتها مع موقعك في هذا المثال سيكون:

public/weather/

وللوصول إليها فيما بعد نستخدم الرابط التال

https://{user name}.fred.sensetecnic.com/api/public/weather

عند وصول طلب إلى عقدة الإدخال HTTP تتكون رسالة لتحريك العقدة التالية في التدفق وهي عقدة الطقس

تحصل عقدة الطقس على البيانات وفق إحداثيات الموقع الذي تم إعدادها بالنسبة له وتقوم بإرسالها كهيكل JSON إلى عقدة القالبtemplate .

عقدة HTML template هي عقدة أخرى مبنية في Node-RED ، و التي تشبه عقدة function ، حيث تسمح لك ببناء تعليمات برمجية . فبدلا من استخدام الجافا سريبت (javaScript (مثل عقدة function ، فإن عقدة template تعمل مع نص مثل HTML .

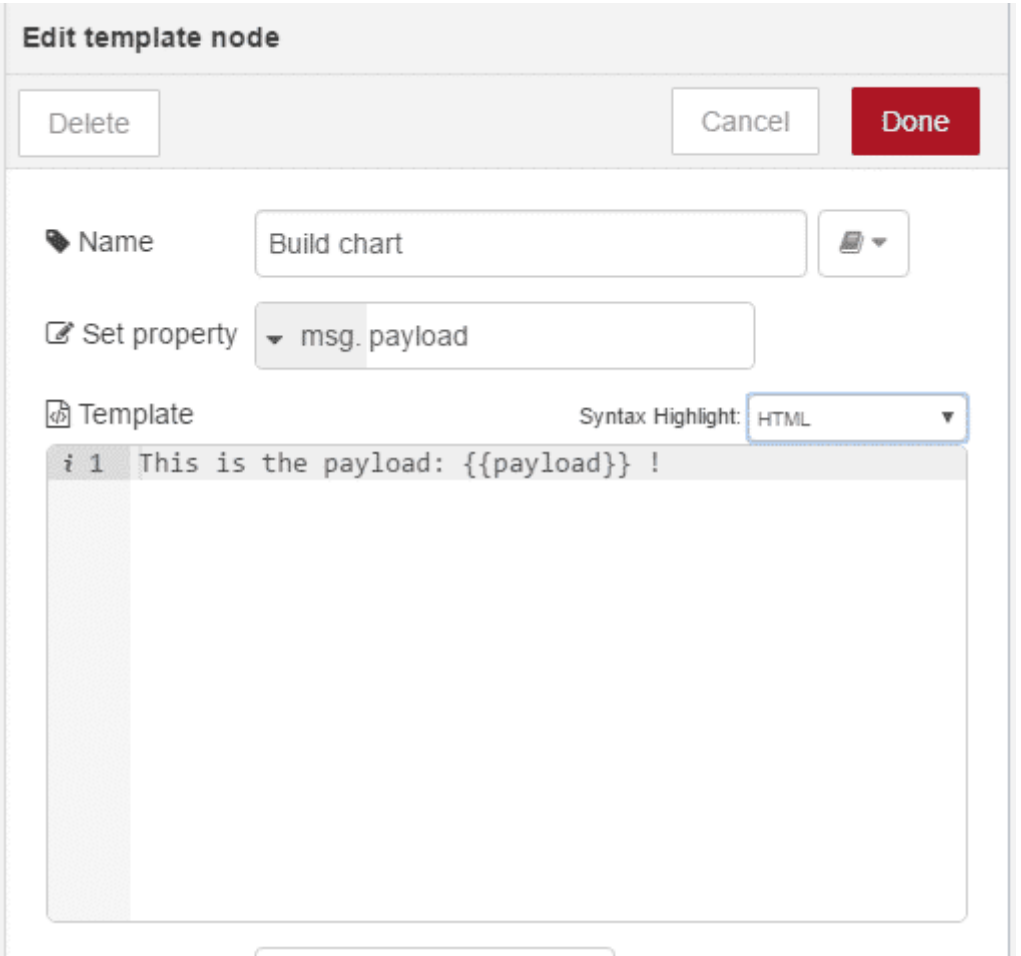

قم بكاتبة كود html المستخدم فى عقدة template، كما هو موضح أدناه :

```
<! doctype html>
<head>
<title>A Node RED Example</title>
<link rel="stylesheet"
href="//cdnjs.cloudflare.com/ajax/libs/morris.js/0.5.1/morris.css">
<script src="//cdnjs.cloudflare.com/ajax/libs/raphael/2.1.0/raphael-<br>min.js"></script>
<script src="//ajax.googleapis.com/ajax/libs/jquery/1.9.0/jquery.min.js"></script>
script <
src="//cdnjs.cloudflare.com/ajax/libs/morris.js/0.5.1/morris.min.js"></script>
</head><html<
<div id="chart-example" style="height: 250px;"></div>
<script>
Morris.Donut({
element: 'chart-example',
data: [
{label: "Temperature (Celcius)", value: {{payload.tempc}} },
{label: "Humidity", value: \{payload humidity}} },
{label:rel}: "Wind Speed (knts)", value: {payload}.windspeed\}\overline{1};({ 
</script>
</html>
```
يبدأ الود بهيل <head<

لتعريف المكتبات الخارجية التي سيتم استخدامها وهنا قمنا بتعريف مكتبات Morris.JS

لاحظ بأننا قمنا بجمع جميع عناصر صفحة الويب فى عقدة واحدة قد لا يكون هذا مناسبا فى مشاريع أخرى.

ف السطر العاشر <div <يتم تعريف الاسم والارتفاع

وفي السطر 11 يبدأ الكود المتعلق بالرسم البياني وفقا لمكتبة Morris.JS وتحديدا الرسم البياني الحلقي donut chart

في السطر 15 و16 و17 يتم تعريف عناصر الرسم البياني

وهنا تم اختيار 3 عناصر : درجة الحرارة والرطوبة وسرعة الرياح

القيم من عقدة الطقس هيكل JSON يمكن استخدامها بصورة مباشرة عبر تحميلها على الرسالة المتدفقة أي payload.tempC و payload.windspeed و payload.windspeed

وبمجرد أن تولد عقدة template ملف HTTP تمرر الرسالة إل العقدة الأخيرة عقدة الإخراج HTTP

وهي عقدة استجابة HTTP. هذه العقدة تحزم HTML كرد HTTP و التي ترسل إلى المتصفح .

الآن قم بالضغط على نشر deploy ثم توجه في المتصفح إلى الرابط الذي تم تكوينه في عقدة الإدخال HTTP

https://{user name}.fred.sensetecnic.com/api/public/weather

ستظهر النتيجة رسم بيانى حلقى بسيط يظهر لك درجة الحرارة والرطوبة وسرعة الرياح بمجرد تمرير المؤشر عليه

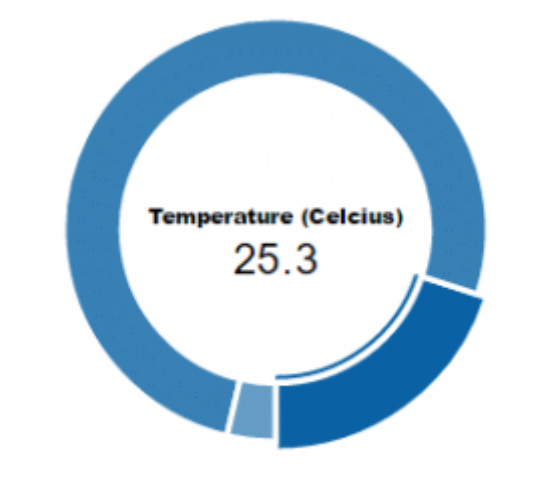